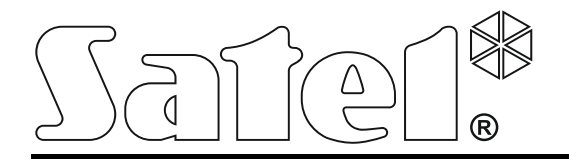

int-tsg\_oi\_es 05/15

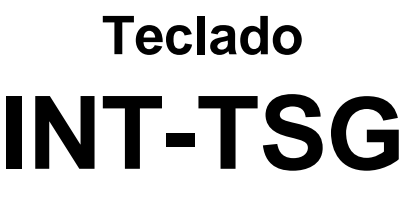

Versión de firmware 1.03

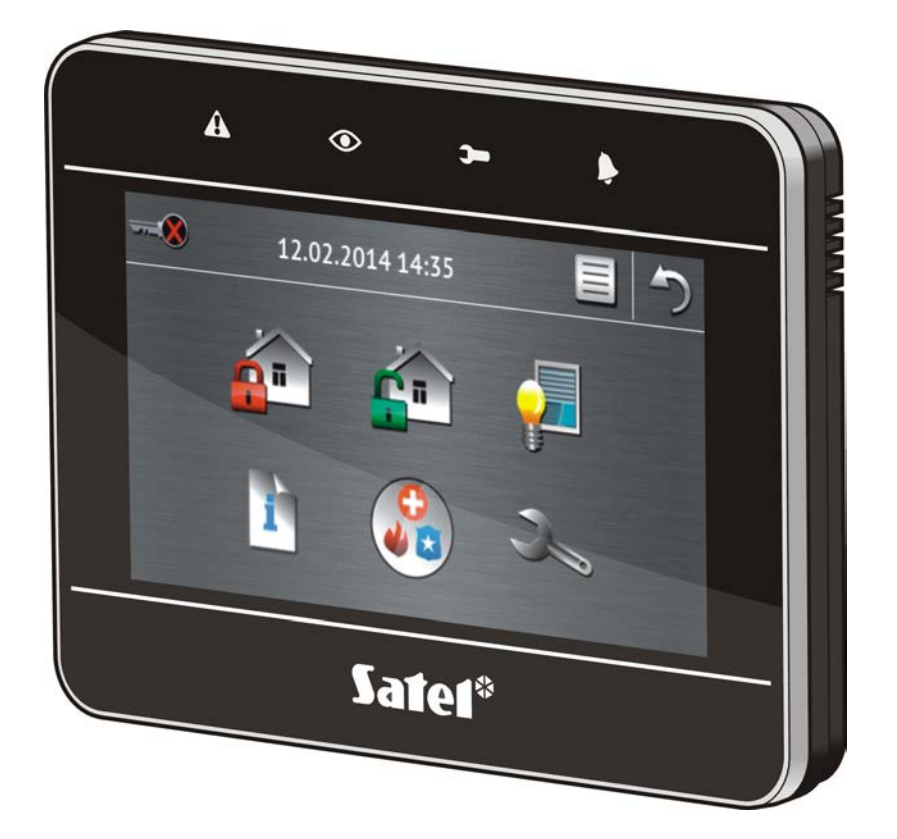

**Breve manual de instrucciones**

# **INTEGRA / INTEGRA Plus**

# **PRECAUSIONES**

Antes de proceder a la instalación, le invitamos a leer cuidadosamente el presente manual.

¡Cualquier cambio, modificación o reparación no autorizados por el fabricante supondrán la anulación de la garantía!

La empresa SATEL tiene como objetivo mejorar continuamente la calidad de sus productos, lo cual puede afectar en las modificaciones de su especificación técnica y los programas. Para obtener la información actualizada acerca de las modificaciones introducidas, visite nuestra página web: http://www.satel.eu

#### **Pueden consultar la declaración de conformidad en www.satel.eu/ce**

En el manual pueden aparecer los siguientes símbolos:

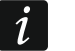

- nota.

Estamos sumamente complacidos de que Ustedes hayan elegido el producto ofrecido por nosotros. Os deseamos que disfruten de su elección y queremos asegurarles que puedan contar con nuestra asistencia profesional e información acerca de nuestros productos.

La empresa SATEL sp. z o.o. es fabricante de una variedad amplia de los dispositivos dedicados para los sistemas de alarmas. Para más información referida a nuestra oferta acudan, por favor, a la página web **www.satel.eu** o directamente a los puntos de venta que ofrecen nuestros productos.

# **1. Descripción del teclado**

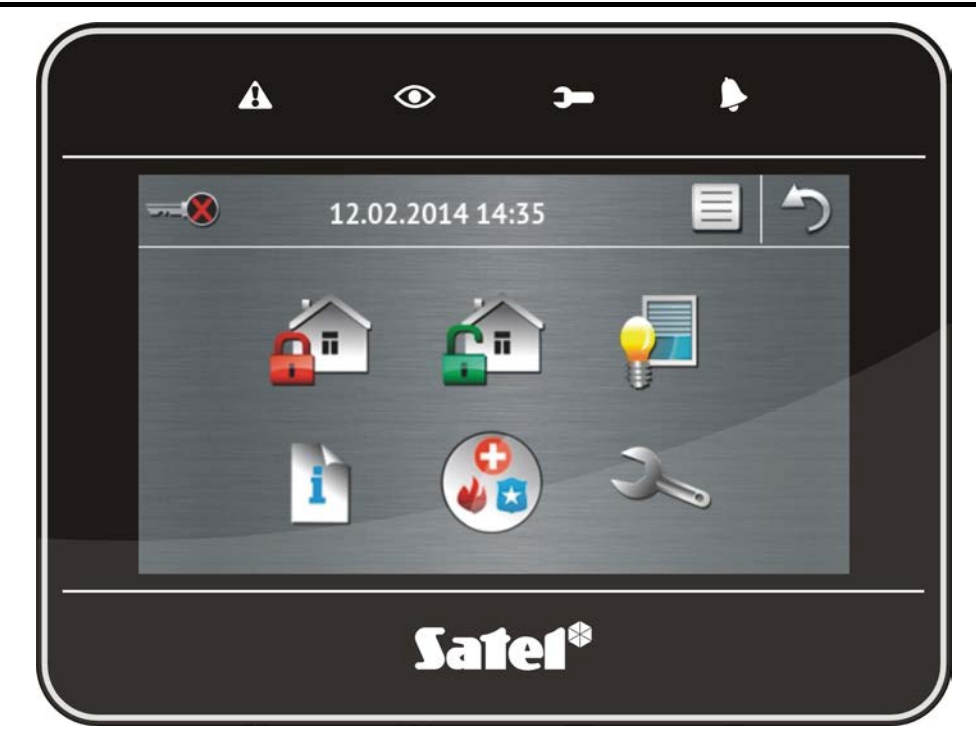

# **1.1 Diodos LED**

 $\tilde{i}$ 

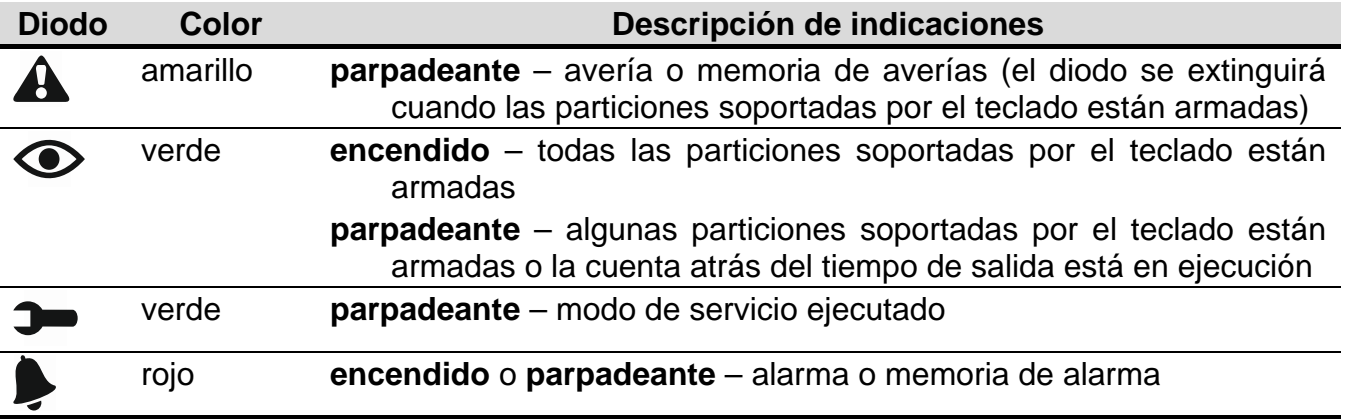

*La información sobre el armado puede ser extinguida después de un período de tiempo definido por el instalador.*

*Si el instalador ha activado la opción GRADE 2 (INTEGRA) / GRADE 3 (INTEGRA Plus):*

− *el diodo indicará alarmas sólo después de la autorización del usuario (introducción del código);*

el parpadeo del diodo **A** significa que hay una avería en el sistema, zonas *bloqueadas o hubo alarma.*

# **1.2 Pantalla táctil**

La pantalla posibilita la comunicación entre el usuario y el sistema de alarmas. Visualiza la información sobre el estado del sistema y a la vez sirve para controlar el sistema de alarmas y gestionar los equipos de automatización del hogar. Un menú intuitivo con íconos facilita el manejo diario. El teclado ofrece dos modos de funcionamiento:

- modo gráfico –grandes íconos sin descripción están visualizados,
- modo detallado pequeños íconos con descripción están visualizados.

Para cambiar el modo de funcionamiento, es necesario utilizar los siguientes íconos:

– pulsar para que la pantalla cambie en modo detallado,

– pulsar para que la pantalla cambie en modo gráfico.

El presente manual describe cómo gestionar el teclado basado en modo gráfico.

Pulsando un ícono / una descripción de ícono visualizaremos la pantalla siguiente

o activaremos la función siguiente. El ícono permite volver a la pantalla anterior.

La pulsación del ícono visualizará la pantalla principal.

Después de 10 minutos de inactividad del teclado, se visualizará la salvapantalla (presentación de diapositivas o reloj) o la pantalla se pondrá en blanco (el modo de funcionamiento debe ser definido por el instalador).

La pulsación de la pantalla cuando está en blanco o la salvapantallas está visualizada, ocasiona que el teclado se despierte. El teclado puede ser despertado, p.ej., después de que se abra la puerta, el detector detecte un movimiento, etc. El instalador define el contenido que debe ser presentado después de que el detector pase al modo despertar (pantalla de estado, pantalla principal o comienzo del procedimiento de desarmar).

Durante el período de inactividad del teclado, en la pantalla pueden ser visualizados los mensajes sobre el armado/desarmado, la cuenta atrás del tiempo de entrada o salida, las alarmas, etc.

#### **1.2.1 Presentación de diapositivas**

La presentación de diapositivas puede ser presentada como fondo de pantalla de estado o como salvapantallas. Las fotos que deben ser presentadas deben ser almacenadas en la tarjeta microSD que será colocada en el teclado por el instalador. El instalador define la velocidad a la que las imágenes cambiarán durante la presentación de diapositivas.

#### **1.2.2 Pantalla de estado**

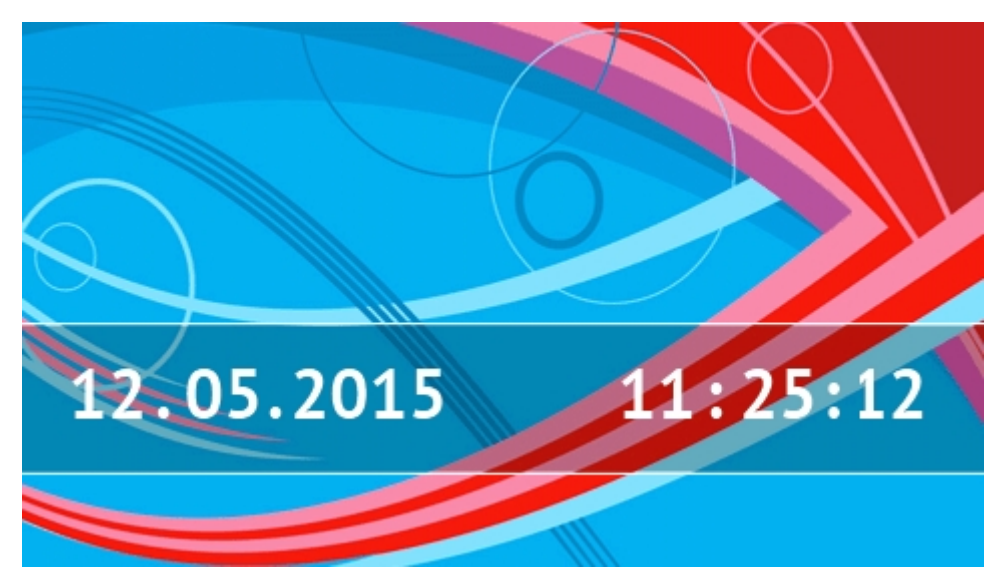

La pantalla de estado está visualizada después de que transcurran 60 segundos desde la última operación realizada en la pantalla del teclado, a menos que el terminal esté activado (ver: pág. [13\)](#page-14-0). Cuando el terminal está visualizado, la pantalla de estado podrá ser visualizada más tarde o incluso no se visualizará nunca (p.ej., cuando el menú de servicio está abierto).

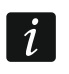

*Si el usuario está conectado, la sesión se cerrará automáticamente unos segundos después de que se visualice la pantalla de estado.*

#### **Información presentada en la pantalla de estado**

El teclado con ajustes de fábrica presenta la fecha y hora en la pantalla de estado. El instalador puede adaptar la presentación de información a las necesidades del usuario. En la pantalla de estado se podrá encontrar la información sobre el estado de particiones, zonas o salidas seleccionadas, la temperatura medida por los detectores de temperatura seleccionados, fecha y hora o cualquier texto.

 $\boldsymbol{i}$ 

*Los íconos que ilustran el estado de particiones están descritos en el apartado ["Estado de particiones"](#page-10-0) (pág. [9\)](#page-10-0).*

*Los íconos que ilustran el estado de zonas están descritos en el apartado ["Estado de](#page-11-0)  [zonas"](#page-11-0) (pág. [10\)](#page-11-0).*

Los íconos que ilustran el estado de salidas están presentados en la siguiente tabla.

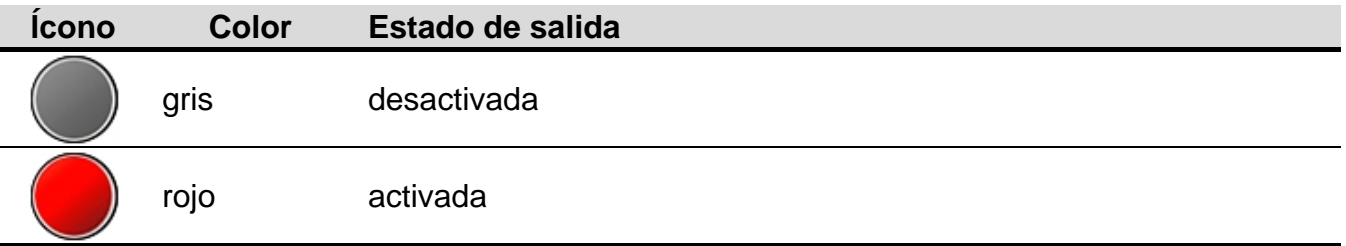

En la pantalla de estado pueden aparecer los mensajes adicionales referidos a la ocurrencia de determinados eventos (p.ej., armado o desarmado, cuenta atrás de demora de autoarmado, cuenta atrás de tiempo de entrada o salida, etc.).

#### **Funciones disponibles desde la pantalla de estado**

Pulsando la pantalla de estado visualizaremos la pantalla principal.

El instalador puede configurar el teclado de tal manera que después de tocar la esquina de la pantalla de estado se visualizarán los macrocomandos asignados al grupo conveniente. La ilustración siguiente muestra partes de la pantalla cuya pulsación ocasiona que los macrocomandos se visualicen (la cifra corresponde al número de grupo de macrocomandos). Los íconos de grupos de macrocomandos pueden ser visualizados allí.

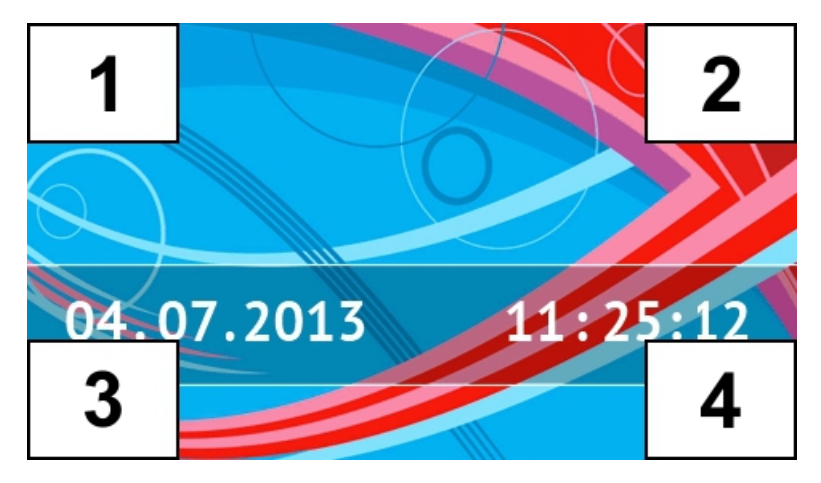

 $\vert i \vert$ 

*Si pulsamos cualquier parte de la pantalla de estado durante 3 segundos, es posible que se active una alarma pánico silenciosa. El instalador define si la función está disponible o no.*

#### **Fondo de la pantalla de estado**

Una sola imagen o la presentación de diapositivas pueden ser visualizadas como fondo de la pantalla de estado. El fondo de la pantalla de estado debe ser configurado por el instalador.

## **1.2.3 Pantalla principal**

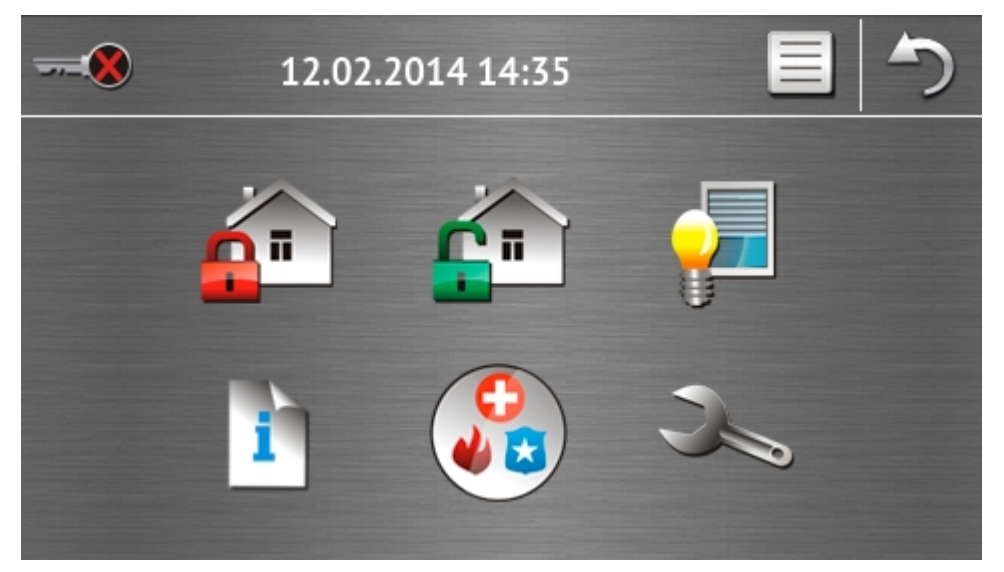

En la pantalla principal están presentados:

- fecha y hora en formato definido por el instalador (si ocurren eventos determinados, en vez de fecha y hora pueden ser visualizados otros mensajes, p.ej., cuenta atrás del tiempo de entrada o salida, mensajes sobre alarmas, etc.);
- nombre del usuario actualmente conectado;
- íconos para gestionar el teclado y el sistema de alarma.

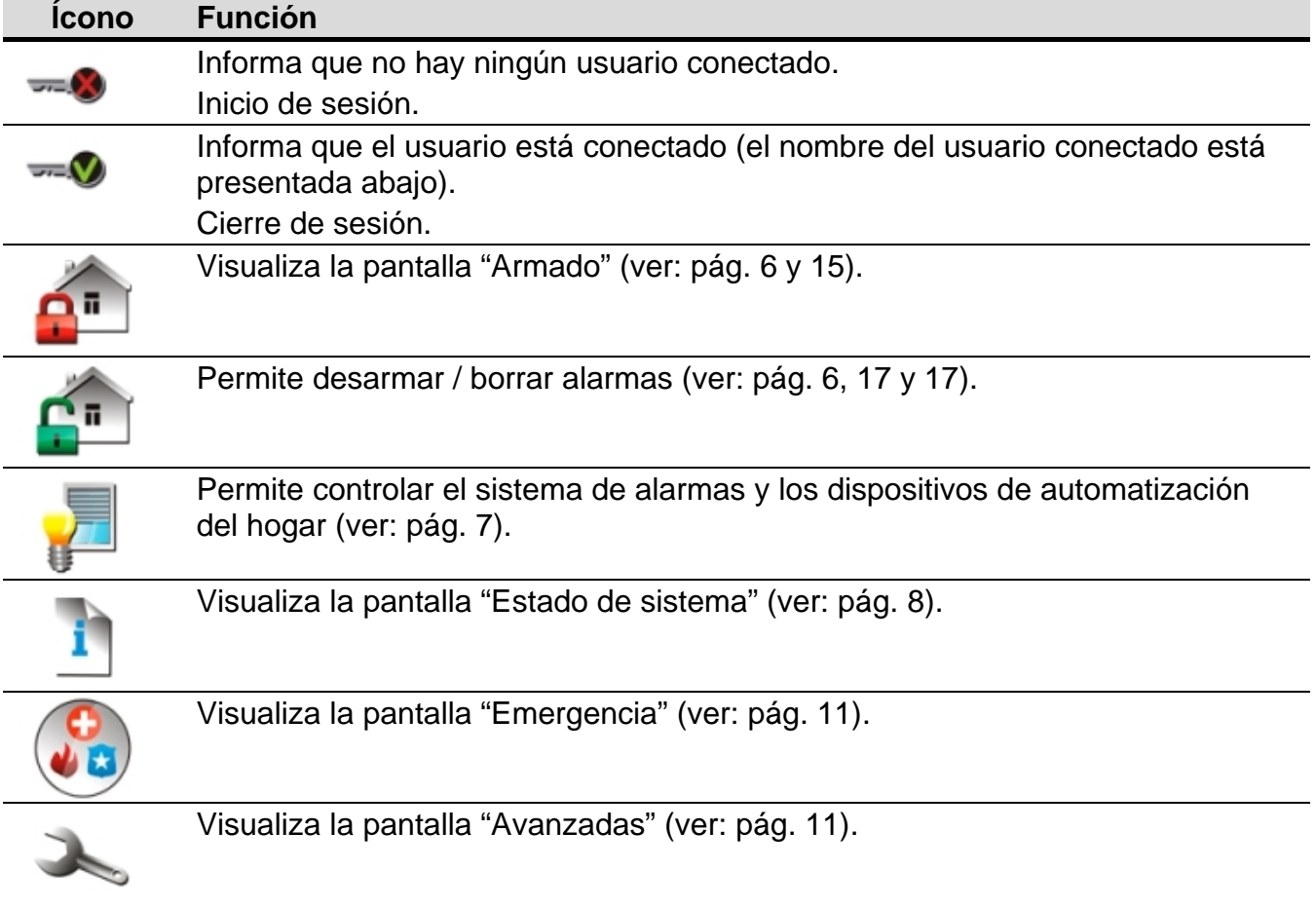

#### **1.2.4 Pantalla de autorización**

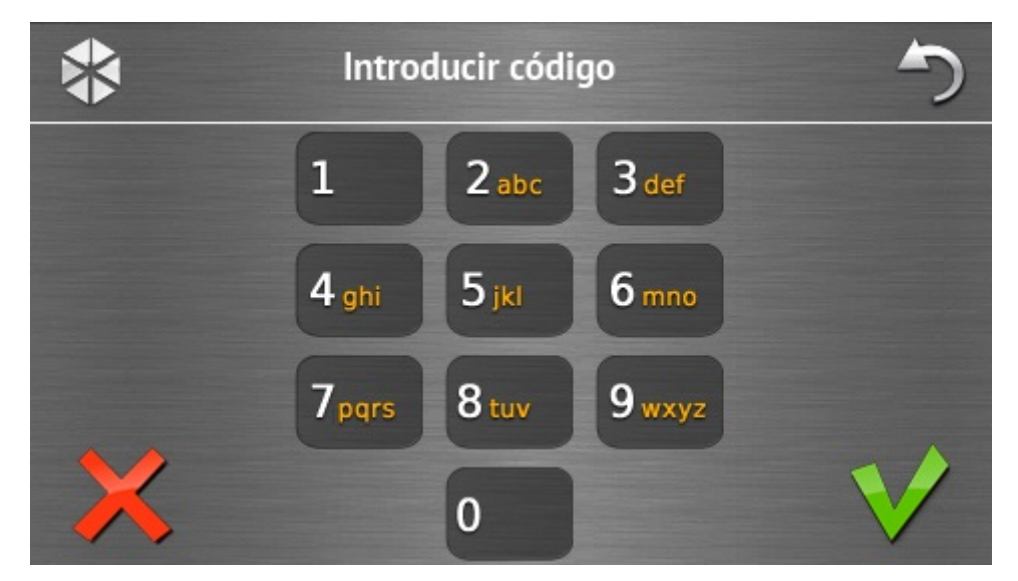

Algunas pantallas y funciones pueden estar disponibles después de que el usuario lo autorice. La autorización se basa en el código. El código debe ser introducido utilizando

los botones designados con cifras y confirmado tocando el ícono  $\blacktriangledown$ . Por defecto, los siguientes códigos son programados en la central: **código de servicio: 12345**

#### **código administrador del objeto 1: 1111**

Si se equivoca al introducir su código, es preciso tocar y y simplemente introduzca el código correcto (si durante un minuto no entramos un código válido, en la memoria de la central se guardará la información sobre la introducción de un código incorrecto).

#### <span id="page-7-0"></span>**1.2.5 Pantalla "Armado"**

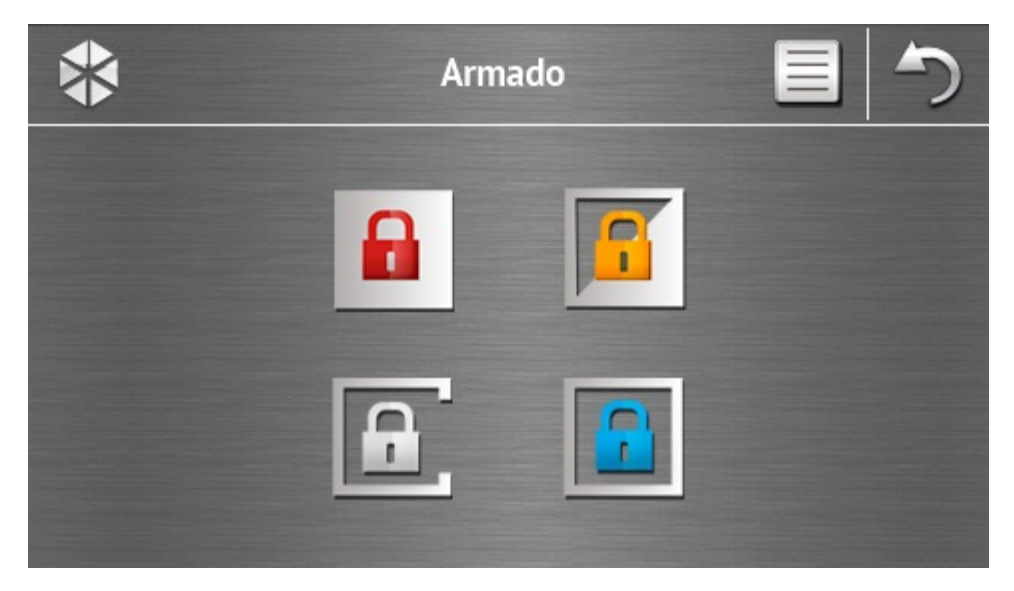

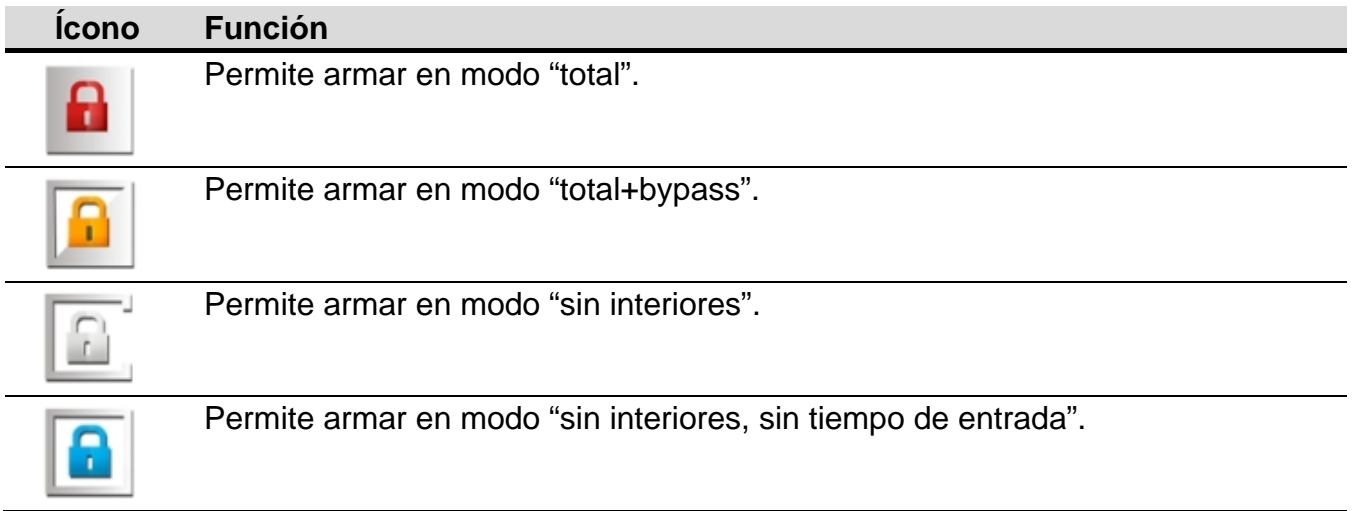

#### <span id="page-7-1"></span>**1.2.6 Pantalla "Borrado de alarma / Desarmado"**

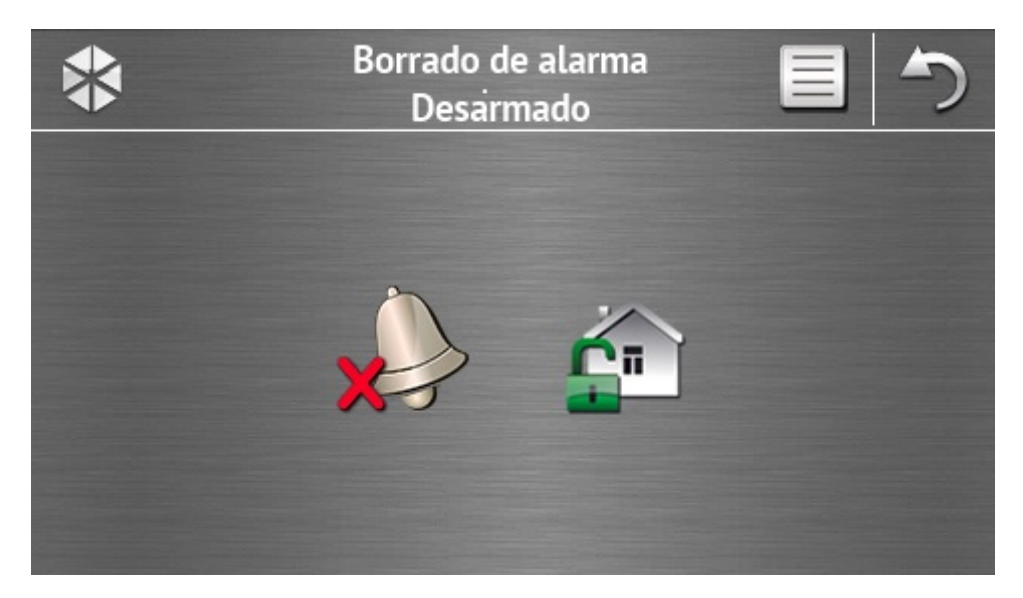

 $\boldsymbol{i}$ 

La pantalla "Borrado de alarma / Desarmado" se visualizará después de pulsar el ícono

en la pantalla principal, cuando hay alarma (memoria de alarma) y por lo menos una de las particiones está armada.

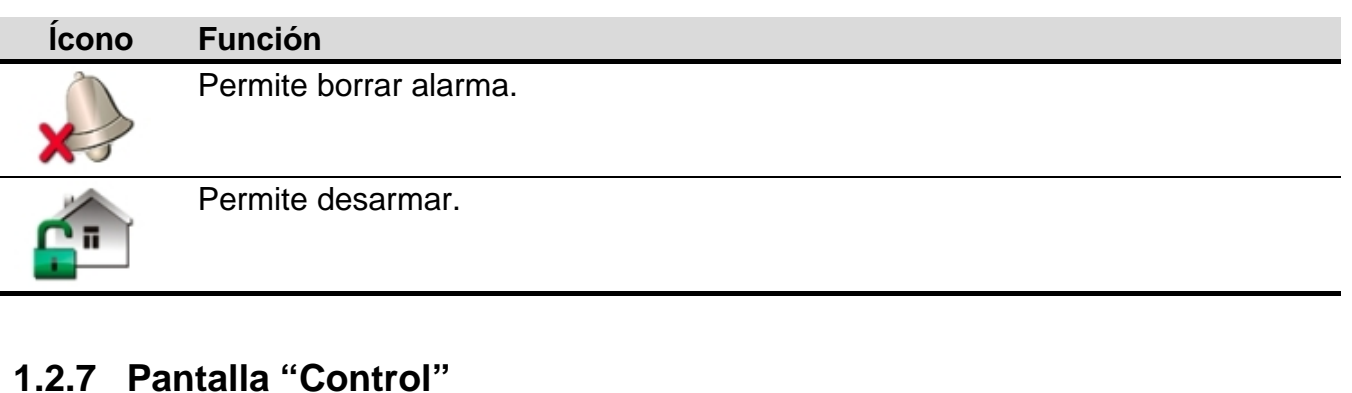

<span id="page-8-0"></span>La pantalla "Control" se visualizará después de pulsionar el ícono en la pantalla principal, si los macrocomandos están asignados a por lo menos dos grupos de macrocomandos. Presenta los grupos de macrocomandos. El instalador puede programar hasta 4 grupos. La pulsación de del ícono de grupo visualizará los macrocomandos asignados al grupo. Hasta 16 macrocomandos pueden ser asignados a un grupo.

Si los macrocomandos están asignados sólo a un grupo, después de tocar el ícono los macrocomandos se visualizarán inmediatamente. En el teclado con ajustes de fábrica son programados dos macrocomandos que están asignados al primer grupo (la siguiente figura muestra la pantalla presentada en el teclado con ajustes de fábrica).

*La central de alarmas ejecutará los macrocomandos programados en fábrica, siempre que el instalador haya configurado correctamente el sistema de alarmas.*

*Es preciso consultar al instalador sobre qué macrocomandos adicionales facilitarían el funcionamiento del sistema de alarmas o control de los dispositivos de automatización del hogar conectados con la central de alarmas. Únicamente el instalador puede programar cualquier macrocomando adicional.*

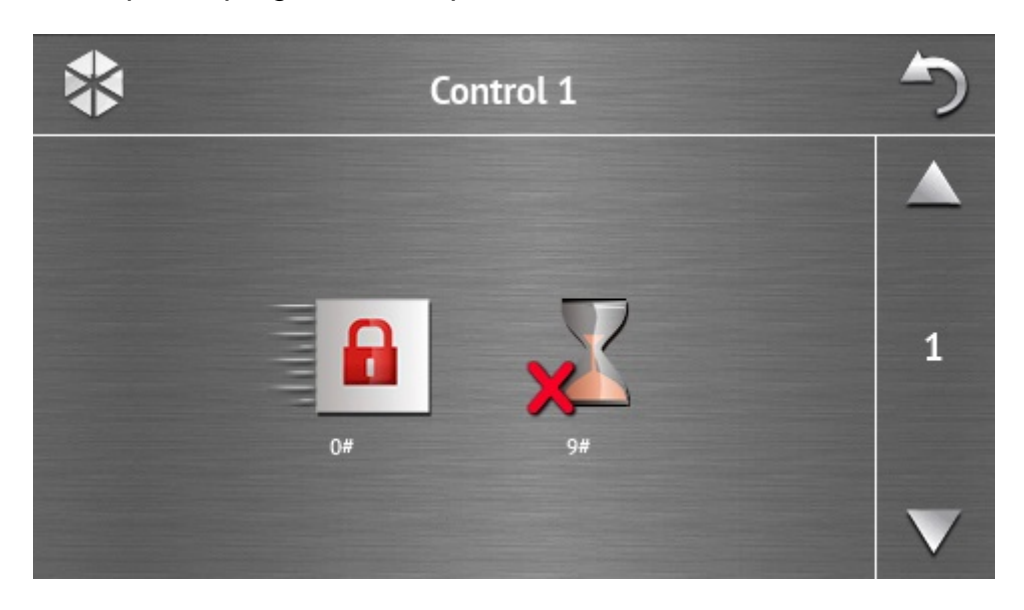

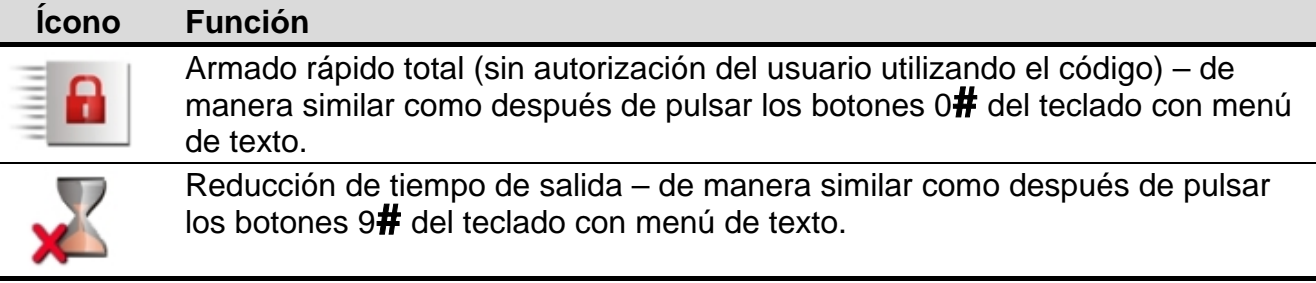

El instalador puede configurar el teclado de tal manera que el ícono **de la active la función de** control de salidas desde el terminal (puede ser que sea necesario pulsar y mantener pulsado el ícono durante 3 segundos).

## <span id="page-9-0"></span>**1.2.8 Pantalla "Estado de sistema"**

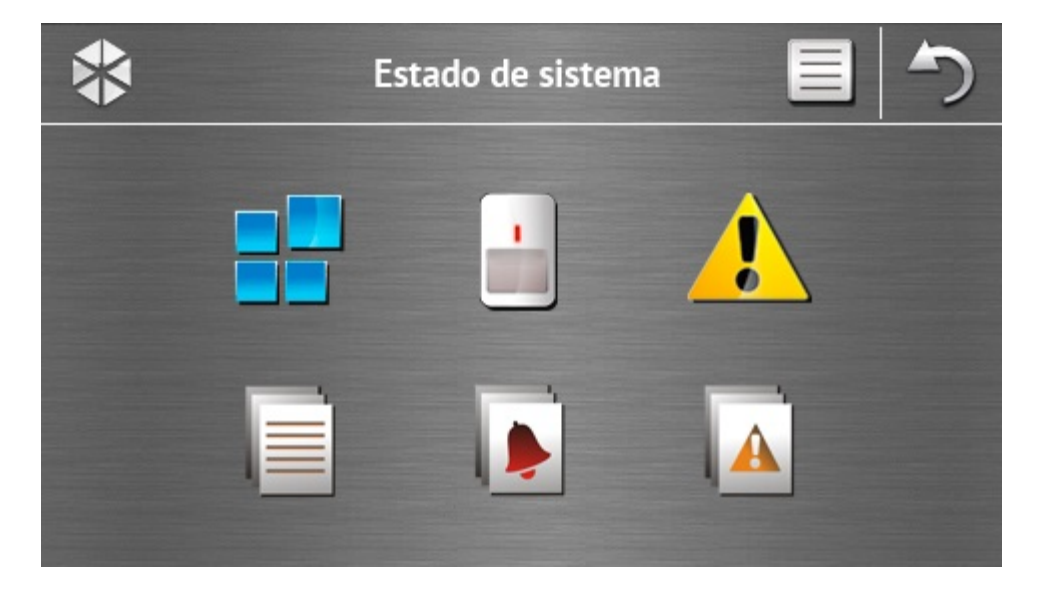

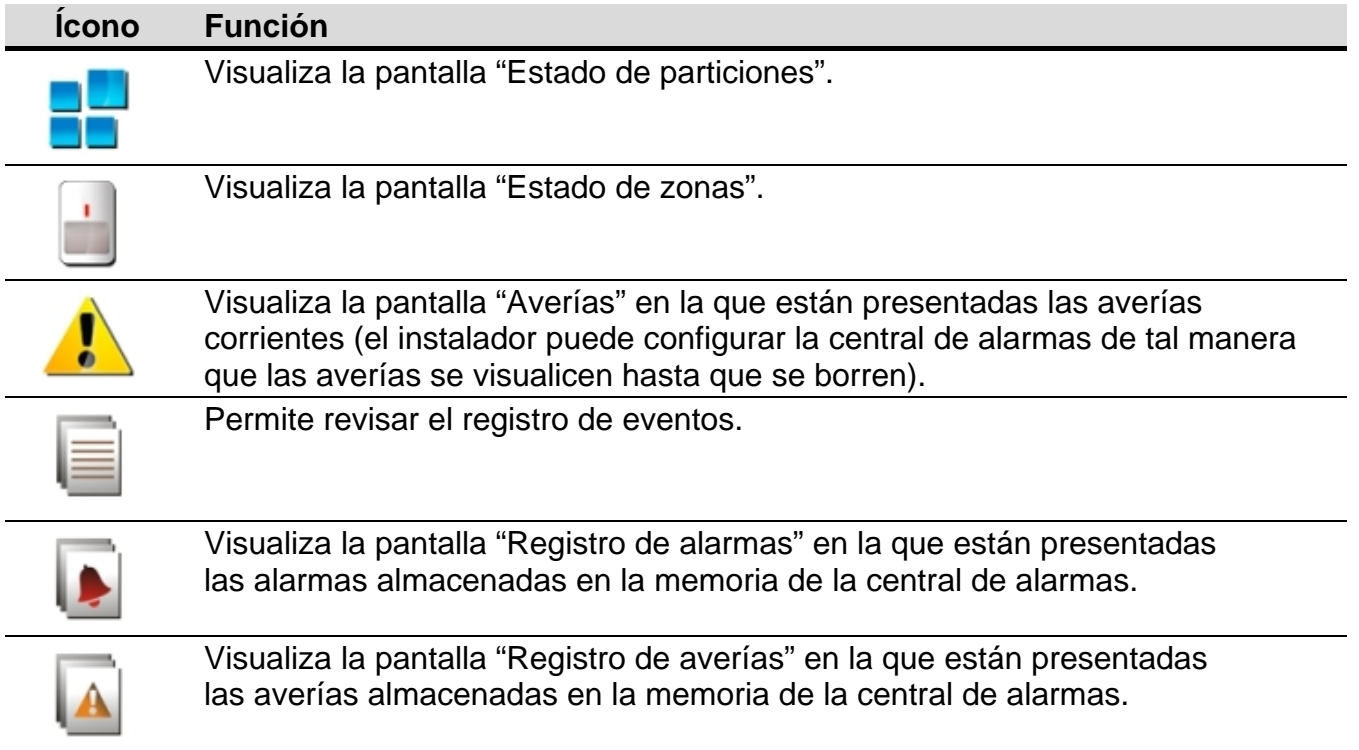

*Durante la revisión del registro de eventos, alarmas o averías, en la parte superior de*   $\boldsymbol{i}$ *la pantalla está disponible el ícono . La pulsación encima del ícono alternará el modo de presentación la información: fuente en gris claro / fuente en color (y al revés).*

#### <span id="page-10-0"></span>**Estado de particiones**

El estado de particiones está presentado por medio de íconos. Después de pulsar en la parte superior de la pantalla, es posible ver la descripción de todos los íconos. El número colocado al lado del ícono corresponde al número de partición. Después de tocar el ícono, el nombre entero de la partición se visualizará en la parte inferior de la pantalla.

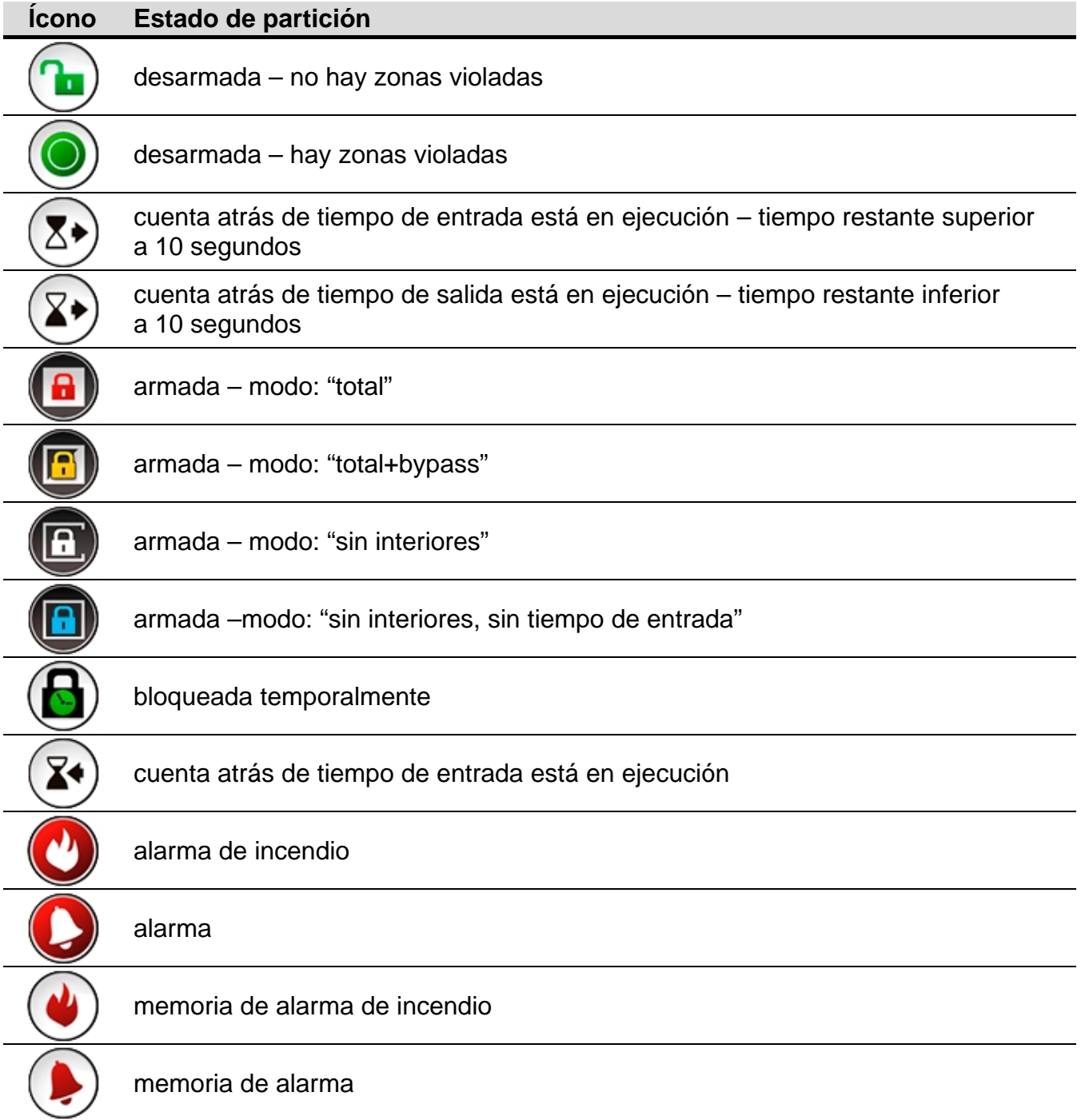

<span id="page-11-0"></span>El estado de zonas está presentado por medio de íconos. Los íconos designados con números corresponden a los números de zonas. Después de tocar el ícono, en la parte inferior de la pantalla se visualizarán el nombre entero de la partición y la información sobre su estado.

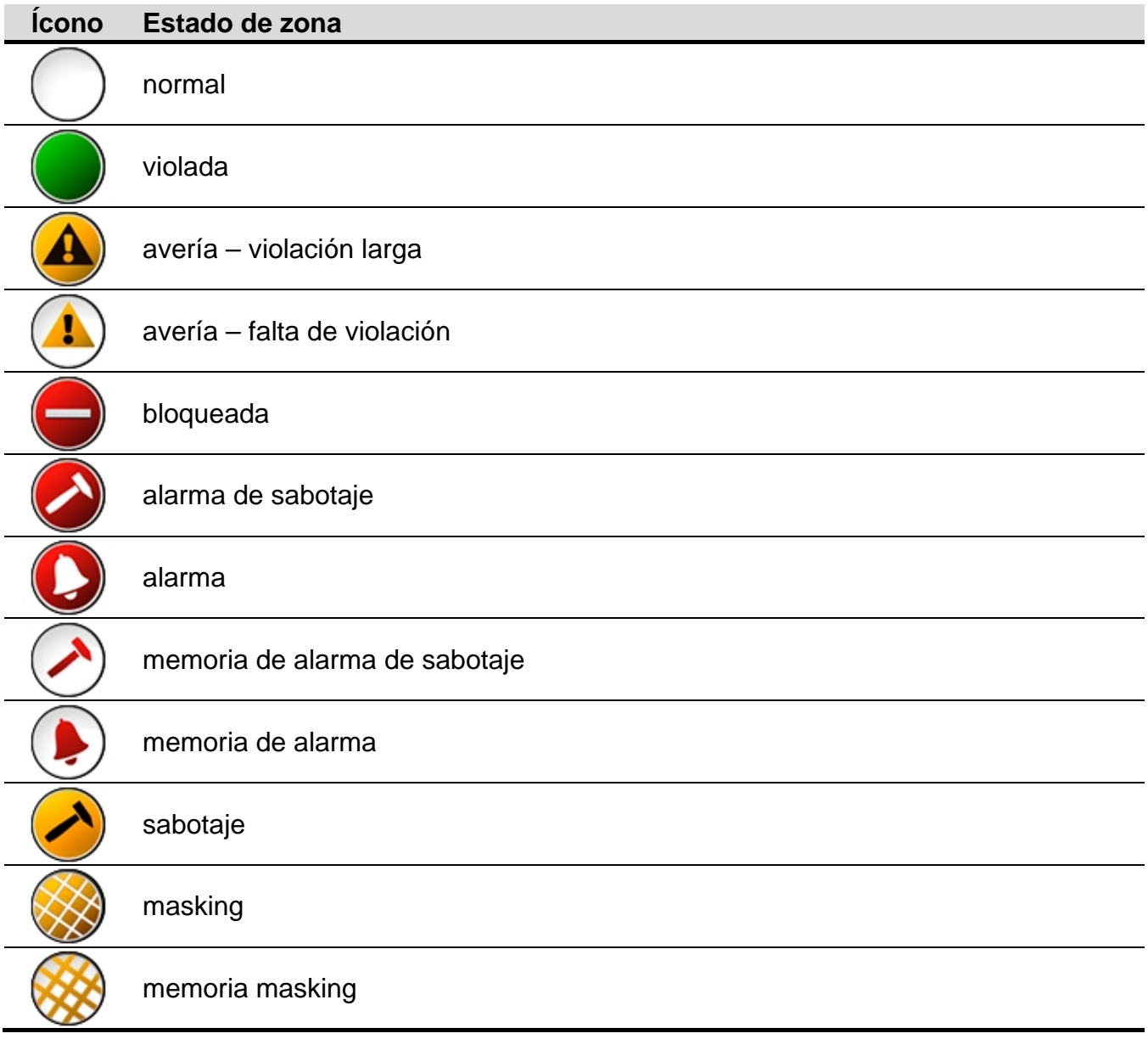

# <span id="page-12-0"></span>**1.2.9 Pantalla "Emergencia"**

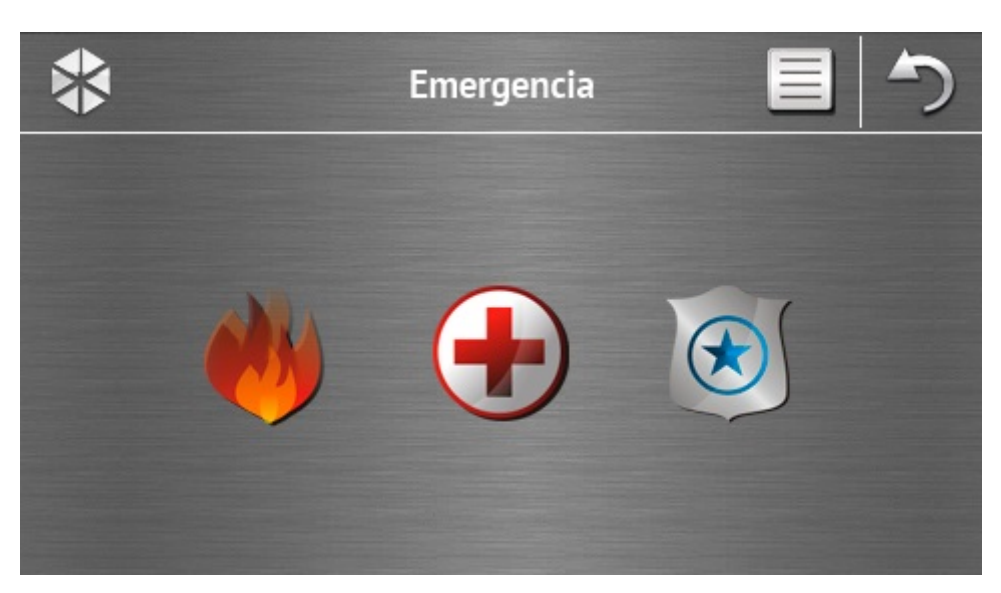

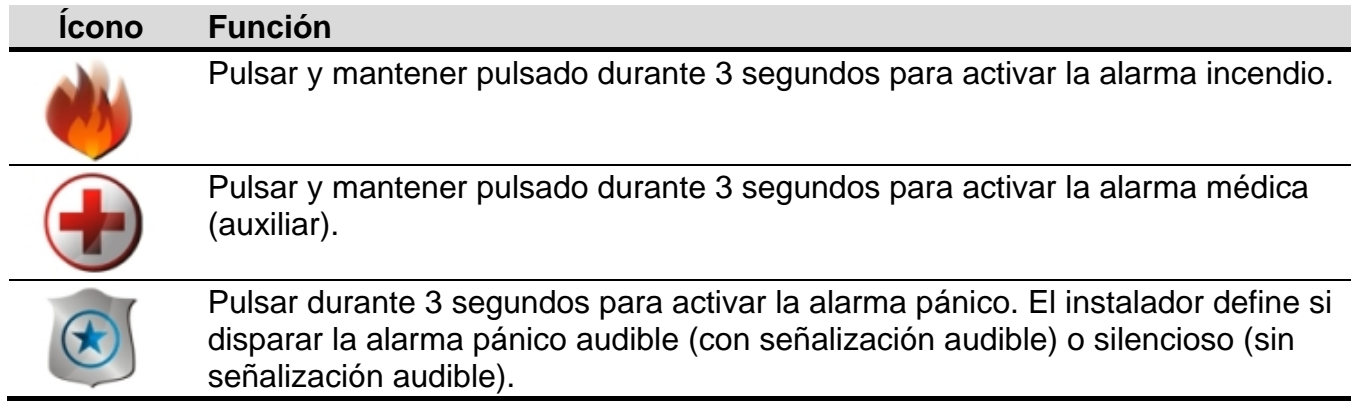

## <span id="page-12-1"></span>**1.2.10 Pantalla "Avanzadas"**

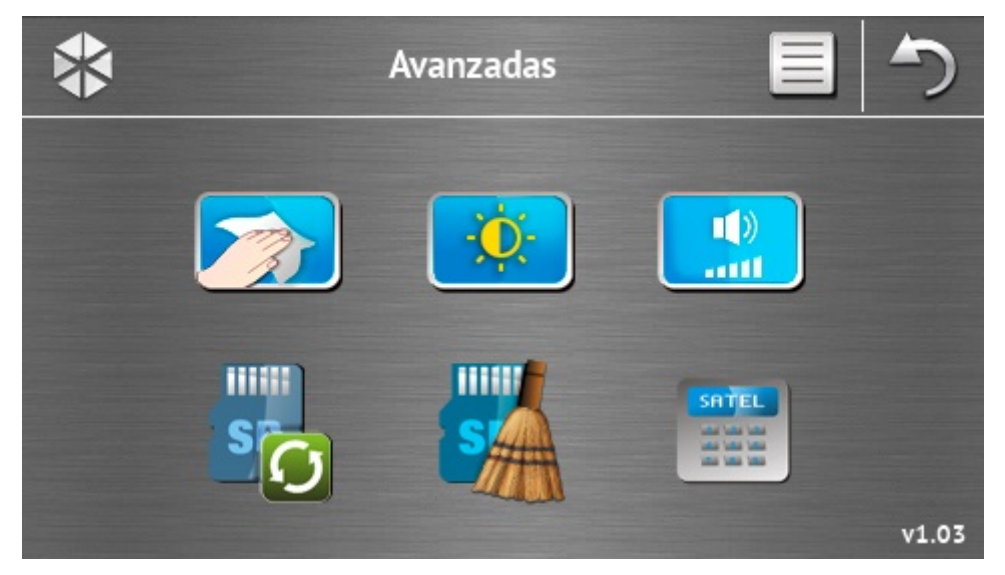

En la esquina inferior derecha de la pantalla encontrará la información sobre la versión de firmware del teclado.

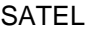

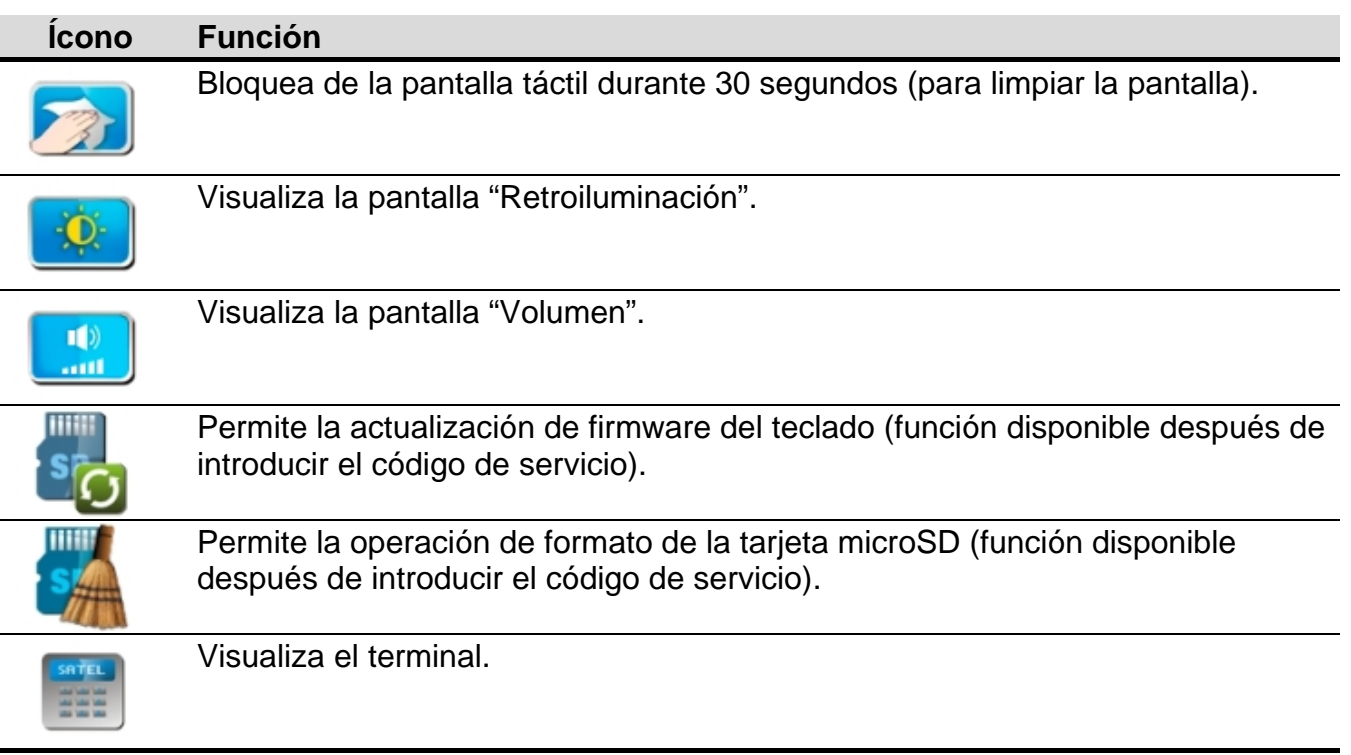

#### **Retroiluminación**

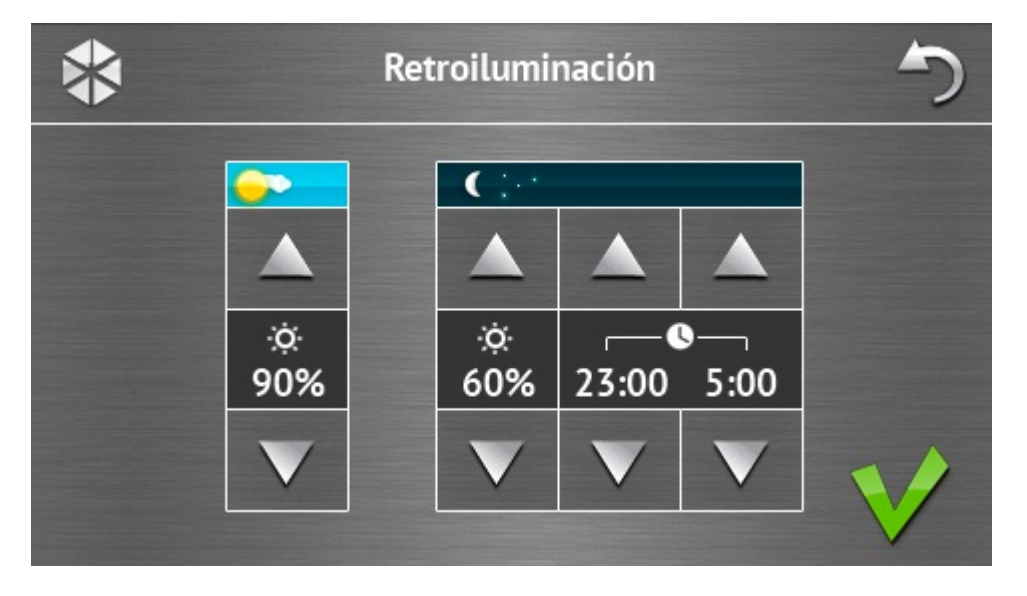

La intensidad de retroiluminación de la pantalla puede ser controlada dentro del rango 10-100%. En las horas nocturnas, que pueden ser definidas, la intensidad de retroiluminación puede ser diferente.

#### **Volumen**

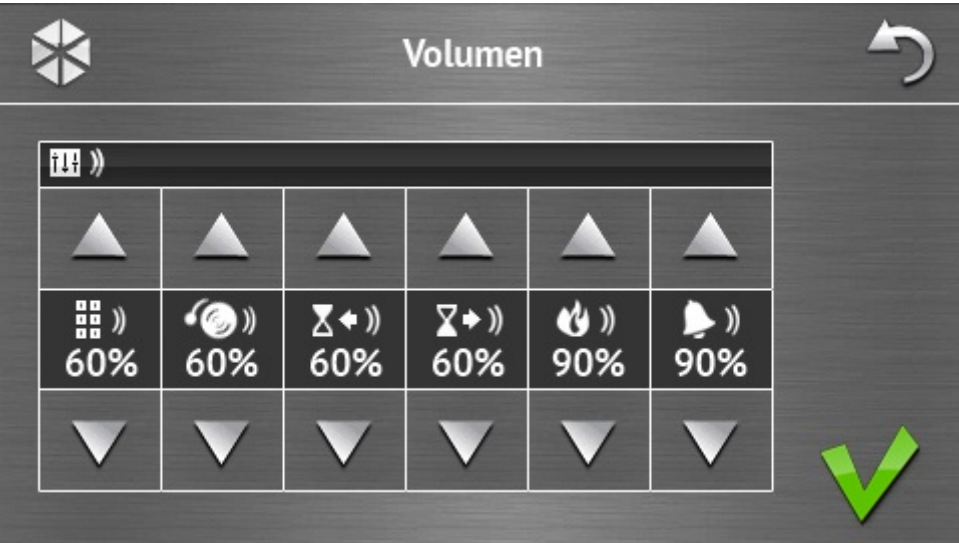

Es posible definir el nivel de volumen de sonidos generados:

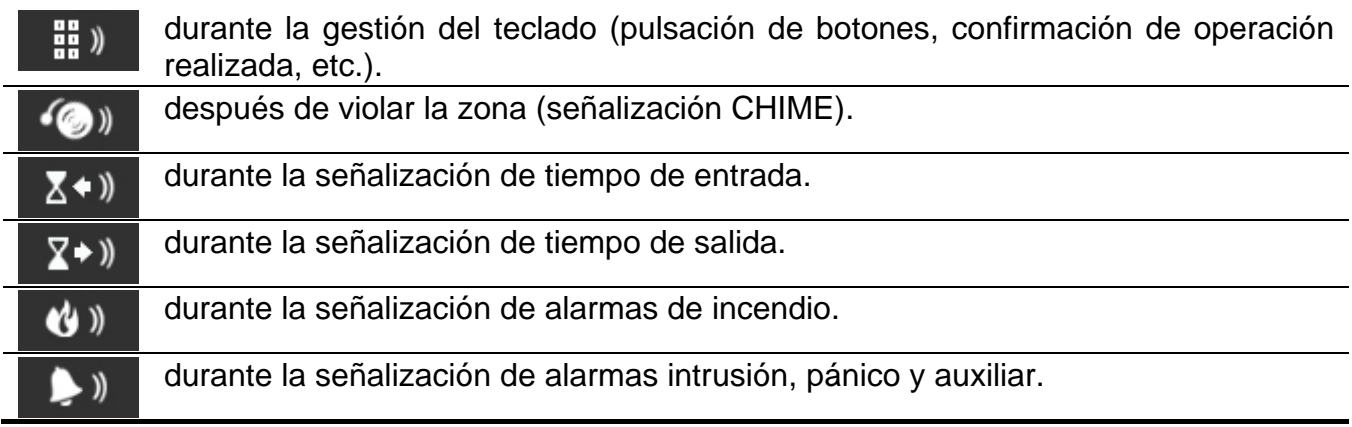

#### <span id="page-14-0"></span>**Terminal**

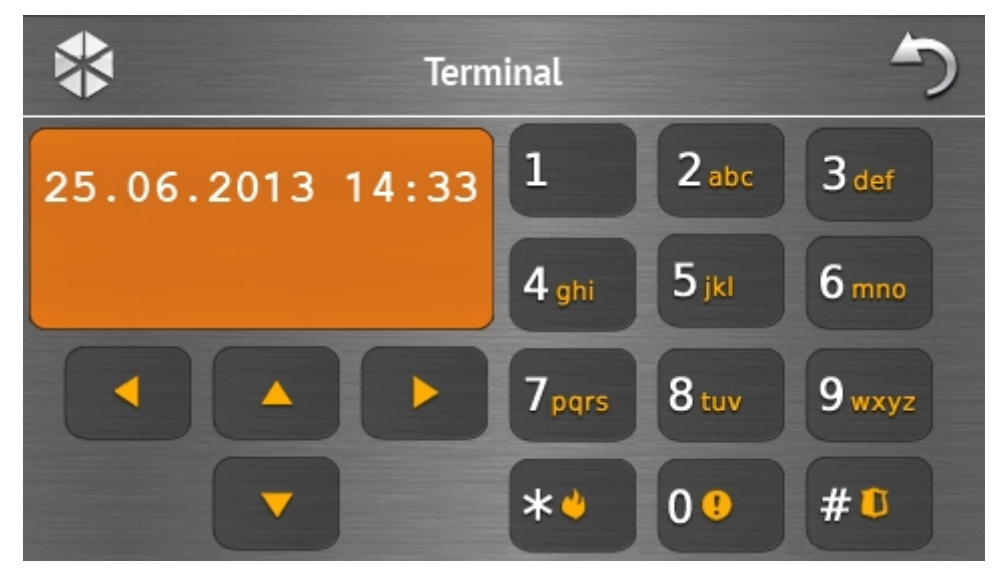

El terminal permite manejar y programar el sistema de alarmas de la misma manera como en caso de usar el teclado LCD con menú de texto. El método de utilizar tal teclado está presentado en el manual de programación y utilización de la central de alarmas (estos manuales están disponibles en la versión electrónica en la página www.satel.eu).

# **1.3 Señalización sonora**

- 
- *El instalador puede desactivar la señalización sonora.*

## **1.3.1 Sonidos generados al utilizar el menú basado en íconos**

- **1 sonido corto** pulsación del botón en la pantalla de autorización o marcar/desmarcar un campo durante la selección de particiones y tipo de eventos.
- **2 sonidos cortos** confirmación de función, operación realizada.
- **2 sonidos largos** código incorrecto, función no disponible o vuelta de la pantalla principal a la pantalla de estado.

## **1.3.2 Sonidos generados durante la utilización el terminal**

- **1 sonido corto**  pulsación de botón con número.
- **2 sonidos cortos**  confirmación de orden realizada, señalización de entrada en el menú de usuario, en el submenú o en la función.
- **3 sonidos cortos**  indican:
	- inicio de procedimiento de armar (en la partición hay tiempo de salida) o armado (en la partición no hay tiempo de salida);
	- desarmado y/o borrado de alarma;
	- desactivación de salida;
	- desactivación de señalización CHIME en el teclado utilizando el botón 8 tuv
	- salida de función y vuelta al menú después de confirmar los datos introducidos.
- **4 sonidos cortos y 1 sonido largo**  indican:
	- activación de salida;
	- activación de señalización CHIME en el teclado utilizando el botón 8 tuv
	- finalización de función y salida del menú de usuario después de confirmar los datos introducidos.

#### **1 sonido largo** – indica:

- zonas violadas / bloqueadas durante el armado;
- avería del detector de vibración (la zona tipo 10. 24H VIBRACIÓN no fue violada durante el test del detector de vibración activado después de iniciar el procedimiento de armar).
- **2 sonidos largos**  código incorrecto, función no disponible o salida de la función sin confirmar los datos introducidos (p.ej., utilizando el botón \*\*

**3 sonidos largos** –función no disponible.

## **1.3.3 Eventos indicados por sonidos**

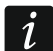

*Únicamente los eventos seleccionados por el instalador son señalados.*

*Las alarmas son indicadas durante el tiempo programado por el instalador.*

**5 sonidos cortos** – violación de zona (CHIME).

**1 sonido largo cada 3 segundos seguido por una serie de sonidos cortos durante 10 segundos y 1 sonido largo** – cuenta atrás del tiempo de salida (si el tiempo es inferior a 10 segundos, únicamente la secuencia final de los sonidos cortos será generada).

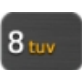

**Secuencia de 7 sonidos de duración disminuyente, repetida cada tantos segundos** – cuenta atrás de la demora de autoarmado.

**2 sonidos cortos cada segundo** – cuenta atrás del tiempo de entrada.

**2 sonidos cortos cada 3 segundos** – indicación de una alarma nueva.

**Sonido continuo** – alarma.

**Sonido largo cada segundo** – alarma de incendio.

# **2. Gestión del sistema de alarmas**

En este apartado son descritas las operaciones seleccionadas que pueden ser realizadas utilizando el menú con íconos. La descripción no incluye la autorización de usuario que será necesaria durante la utilización del teclado.

La gestión del sistema de alarmas mediante el terminal se realiza de la misma manera como en caso de utilizar el teclado LCD con menú de texto. La descripción de gestión del sistema de alarmas utilizando el teclado LCD con menú de texto está incluida en el manual de usuario de la central de alarmas.

## <span id="page-16-0"></span>**2.1 Armado**

La realización de los pasos presentados a continuación iniciará el procedimiento de armar. Este procedimiento termina cuando transcurra el tiempo de salida (si se ha completado con éxito, el sistema se armará – ver también ["Fallo del procedimiento de armar"](#page-17-0) pág. [16\)](#page-17-0). Si el tiempo de salida es igual al 0, el sistema se armará inmediatamente.

Para más información acerca del armado, modo de armado, etc., consulte el manual de usuario de la central de alarmas INTEGRA o INTEGRA Plus.

 $\boldsymbol{i}$ 

*El apartado incluye la descripción de las operaciones que deben ser realizadas para armar el sistema en modo total. Para armar el sistema en otros modos, es necesario proceder de la misma manera, excepto que en vez del ícono para armar el sistema en modo total, es preciso pulsar otro ícono.*

*El instalador puede preparar los macrocomandos para simplificar el procedimiento de armar (especialmente, para el sistema subdividido en muchas particiones).*

## **2.1.1 Armado total en todas las particiones**

- 1. Pulsar **en** la pantalla principal. Se visualizará la pantalla "Armado".
- 2. Pulsar **. Se visualizará la pantalla de selección** (si tenemos acceso desde el teclado a la partición 1, inmediatamente se iniciará el procedimiento de armarla).
- 3. Pulsar **de la En** todas las particiones a las que tenemos acceso, se iniciará el procedimiento de armarlas.

## **2.1.2 Armado total en las particiones seleccionadas**

**MM** 

1. Pulsar **en la pantalla principal. Se visualizará la pantalla** "Armado".

2. Pulsar **. Se visualizará la pantalla de selección**.

ا ب 3. Pulsar  $\overline{a}$ . Se visualizará la pantalla que presentará las particiones mediante los campos descritos adecuadamente. Pulsar el campo para seleccionar la partición. En

el campo se presentará el ícono  $\sqrt{ }$  (en la parte interior de la pantalla aparecerá el nombre entero de la partición). Cuando terminamos de seleccionar las particiones, es

necesario pulsar  $\blacktriangledown$ . En estas particiones se iniciará el procedimiento de armar.

#### *Si el campo está pulsado durante 3 segundos:*

- − *en todos los campos aparecerá el ícono – si el ícono fue presentado en el campo,*
- − *en todos los campos aparecerá el ícono – si el ícono fue presentado en el campo.*

## **2.1.3 Armado rápido**

El instalador puede permitir que el sistema se arme sin introducir el código. Las particiones seleccionadas por el usuario se armarán. Se debe consultar el instalador para que nos indique si el armado rápido es posible y de qué manera. Los ajustes de fábrico del teclado permiten el armado rápido de la siguiente manera:

- 1. Pulsar la pantalla en la esquina superior derecha. Se visualizarán los macrocomandos asignados al primer grupo.
- 2. Pulsar **. El procedimiento de armar se iniciará.**

## **2.1.4 Armado denegado**

El instalador puede programar la central de tal manera que no sea posible empezar el procedimiento de armar el sistema cuando:

- en la partición hay zona violada;
- en el sistema hay una avería (incluyendo el sabotaje);
- hubo una alarma verificada.

En tal caso, se visualizará el terminal y un mensaje precisando la causa de esta denegación. El mensaje puede adicionalmente sugerir qué acciones deben ser tomadas:

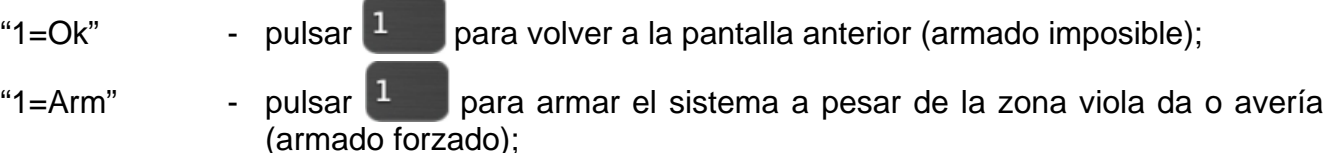

"2=Verificar" - pulsar  $\begin{bmatrix} 2 & \frac{1}{2} & \frac{1}{2} & \frac{1}{2} \\ \frac{1}{2} & \frac{1}{2} & \frac{1}{2} & \frac{1}{2} \\ \frac{1}{2} & \frac{1}{2} & \frac{1}{2} & \frac{1}{2} \end{bmatrix}$  ara revisar la lista de zonas bloqueadas / violadas o averías. Cuando revisamos la lista de zonas bloqueadas / violadas, después de pulsar  $\frac{4 \text{ ghi}}{2}$ , es posible bloquear / desbloquear la zonas actualmente visualizada.

## <span id="page-17-0"></span>**2.1.5 Fallo del procedimiento de armar**

El instalador puede programar la central de tal manera que el procedimiento de armar falle, si termina la cuenta atrás de salida:

– en la partición hay una zona violada que no estaba violada cuando el procedimiento de armar fue iniciado;

 $\bm{j}$ 

 $\boldsymbol{i}$ 

– hay una avería que no existía cuando el procedimiento de armar fue iniciado.

## <span id="page-18-0"></span>**2.2 Desarmado**

*Si hay alarma (memoria de alarmas), el desarmado resultará en el borrado simultáneo de alarma.*

Pulsar **en la pantalla principal.** Dependiendo del estado de sistema:

I. No hay alarma (memoria de alarmas) y 1 partición armada / tenemos acceso a la 1 partición

La partición se desarmará.

m

II. Hay alarma (memoria de alarmas) y 1 partición armada / tenemos acceso a la 1 partición

Se visualizará "Borrado de alarmas / Desarmado". Pulsar ......................... desarmará.

III. No hay alarma (memoria de alarmas) y por lo menos 2 particiones están armadas Se visualizará la pantalla de selección.

Pulsar w, si queremos desarmar todas las particiones a las que tenemos acceso desde el teclado.

Pulsar **Manual Studion**, si queremos seleccionar las particiones que deben ser armadas. Se visualizará la pantalla que presentará las particiones mediante los campos descritos adecuadamente. Pulsar el campo para seleccionar la partición. En el campo se

presentará el ícono  $\sqrt{ }$  (en la parte interior de la pantalla aparecerá el nombre entero de

la partición). Cuando terminamos de seleccionar las particiones, es necesario pulsar para desarmar estas particiones.

IV. Hay alarma (memoria de alarmas) y por lo menos 2 particiones están armadas

Se visualizará la pantalla "Borrado de alarma / Desarmado". Pulsar , y después es necesario seguir las indicaciones del punto III.

## <span id="page-18-1"></span>**2.3 Borrado de alarma (sin desarmado)**

Pulsar **en la pantalla principal.** Dependiendo del estado de sistema:

- I. Hay alarma (memoria de alarmas) y ninguna partición está armada La alarma se borrará.
- II. Hay alarma (memoria de alarmas) y por lo menos 1 partición está armada

Se visualizará la pantalla "Borrado de alarma / Desarmado". Pulsar X . La alarma se borrará.

# **2.4 Revisión de eventos**

## **2.4.1 Revisión de todos los eventos**

- 1. Pulsar <sup>i</sup> en la pantalla principal. Se visualizará la pantalla "Estado de sistema".
- 2. Pulsar  $\equiv$ . Se visualizará la pantalla "Registro de eventos".
- 3. Pulsar  $\frac{1}{2}$  Se visualizarán tres últimos eventos guardados en la memoria de la central de alarmas. El ícono permite revisar los eventos anteriores.

#### **2.4.2 Revisión de eventos seleccionados**

- 1. Pulsar <sup>i</sup> en la pantalla principal. Se visualizará la pantalla "Estado de sistema".
- Pulsar **.** Se visualizará la pantalla "Registro de eventos".
- Pulsar  $\blacksquare$  . Se visualizará la pantalla "Registro de eventos (selecionados)".
- 4. Pulsar  $\blacksquare$ . Se visualizará la pantalla presentando los tipos de eventos.
- 5. Marcar los tipos de eventos que deben ser presentados y después pulsar Volveremos a la pantalla anterior donde se visualizará un ícono adicional .
- 6. Si deben ser presentados los eventos sólo desde las particiones seleccionadas,

pulsar  $\blacksquare$ . Se visualizará la pantalla que presentará las particiones mediante los campos descritos adecuadamente. Pulsar el campo para seleccionar la partición.

En el campo se presentará el ícono  $\sqrt{\ }$  (en la parte interior de la pantalla aparecerá el nombre entero de la partición). Cuando terminamos de seleccionar las particiones, es

necesario pulsar  $\bigvee$  para volver a la pantalla anterior.

7. Pulsar  $\blacktriangledown$ . Se visualizarán tres últimos eventos guardados en la memoria de la central de alarmas que cumplen los criterios seleccionados. El ícono el permite revisar los eventos anteriores.